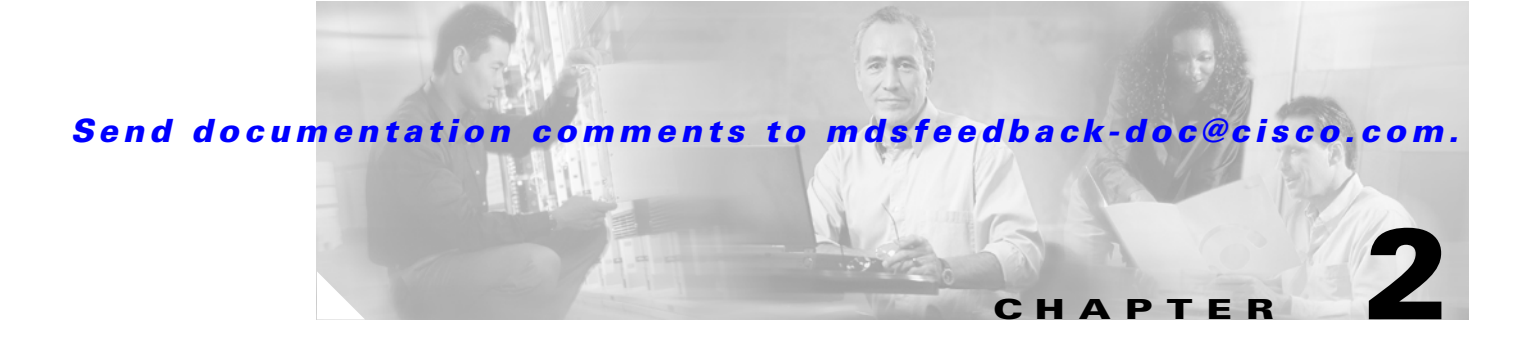

# **Switch Management**

This chapter describes various tasks associated with managing a Cisco MDS 9000 switch and includes the following sections:

- [Saving the Switch Configuration, page 2-2](#page-1-0)
- **•** [Copying Files to or from the MDS 9000 Switch, page 2-2](#page-1-1)
- [Managing Files on the Standby Supervisor Module, page 2-3](#page-2-0)
- **•** [Upgrading MDS 9000 Switch Firmware, page 2-5](#page-4-0)
- **•** [Recovering a Password, page 2-11](#page-10-0)
- **•** [Installing a License, page 2-13](#page-12-0)
- **•** [Copying Core Files from the MDS 9000 Switch, page 2-17](#page-16-0)
- **•** [Configuring an NTP Server, page 2-17](#page-16-1)
- **•** [Restoring a Fixed Switch Configuration, page 2-18](#page-17-0)
- [Preparing to Call Cisco TAC, page 2-20](#page-19-0)
- **•** [Implementing Syslog, page 2-21](#page-20-0)

Г

# <span id="page-1-0"></span>**Saving the Switch Configuration**

Saving the configuration after making changes to the Cisco MDS 9000 switch is always a good idea. Whether creating users or configuring ports, the configuration should be saved so that if the switch is rebooted, the current configuration is reapplied to the switch. Optionally, the configuration should also be saved to a file server for purposes of archival, disaster recovery, or version control.

The MDS 9000 switch has two configuration files:

- **•** The running-configuration file describes how the MDS 9000 switch is currently configured.
- **•** The startup-configuration file is the configuration that will be applied to the switch the next time the switch is reloaded.

Both configuration files can be viewed using the **show running-configuration** command or **show startup-configuration** command.

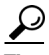

**Tip** Commands that are listed in the running or startup configuration are valid CLI commands and can be used within the **config terminal** submode on the MDS 9000 switch. Adding **conf t** to the beginning of a file containing CLI commands derived from the running-configuration or the startup-configuration causes the shell to enter the **config** submode.

To save the running-configuration, copy it to the startup-configuration:

```
ca-9506# copy running-config startup-config
[########################################] 100%
```
To copy the startup-configuration to a remote server (in this example the server is SCP), modify the destination filename, by providing a filename to use on the file server (switch1.startupconfig.01182004).

```
ca-9506# copy startup-config scp://user@fileserver/switch1.startup.01182004
setmason@dino's password:
sysmgr_system.cfg 100% |*****************************| 16276 00:00
```
Now the file can be viewed in the switch1.startup.01182004 file.

# <span id="page-1-1"></span>**Copying Files to or from the MDS 9000 Switch**

You may need to move files to or from a Cisco MDS 9000 switch. The types of files you may need to move include log files, configuration files, or firmware files. There are two methods for copying files to or from the MDS 9000 switch: using the CLI (command-line interface) and using Fabric Manager.

The first procedure covers the CLI.

The CLI offers a broad range of protocols to use for copying to or from the MDS 9000 switch. Note that the MDS 9000 switch always acts as a client, such that an FTP/SCP/TFTP session always originates from the MDS 9000 switch and either pushes files to an external system or pulls files from an external system.

File Server: 172.22.36.10

File to be copied to the switch: /etc/hosts

The **copy** command supports four transfer protocols and 12 different sources for files.

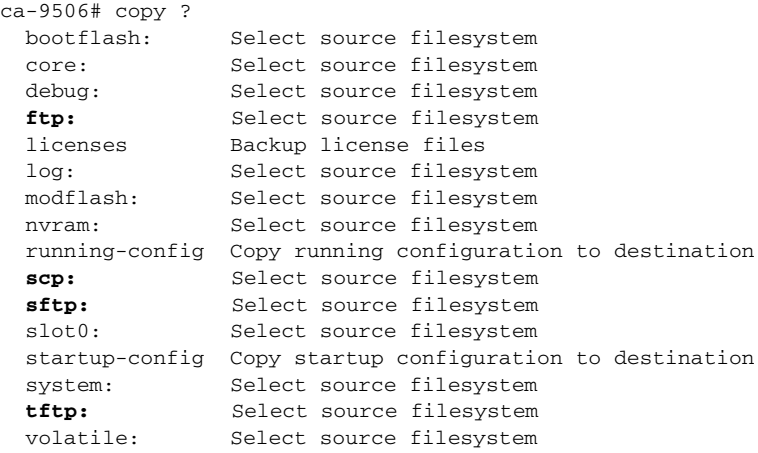

To use SCP (Secure copy) as the transfer mechanism, the syntax is as follows:

#### **scp:[//[username@]server][/path]**

To copy /etc/hosts from 172.22.36.10 using user1as the user and the destination filename hosts.txt, enter the following command:

```
switch# copy scp://user1@172.22.36.10/etc/hosts bootflash:hosts.txt
user1@172.22.36.10's password:
hosts 100% |*****************************| 2035 00:00
```
To back up the startup-configuration to a SFTP server, enter the following command:

```
switch# copy startup-config sftp://user1@172.22.36.10/MDS/startup-configuration.bak1
Connecting to 172.22.36.10...
User1@172.22.36.10's password:
switch#
```

```
\mathcal{L}
```
**Tip** You should back up the startup-configuration to a server on a daily basis and before you make any changes. You can write a short script to run on the MDS 9000 switch to save your configuration and then back it up. The script needs to contain just two commands: **copy running-configuration startup-configuration** and **copy startup-configuration tftp://***server/name*. To execute the script use: **run-script** *filename*.

# <span id="page-2-0"></span>**Managing Files on the Standby Supervisor Module**

Occasionally, a file may need to be copied to, copied off, or deleted from the supervisor module, or even deleted from the standby supervisor module. To do this, attach to the standby supervisor module and use the **dir** and **delete** commands.

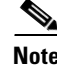

**Note** This recipe is most often invoked when a firmware upgrade fails because there is not enough free bootflash: capacity on the standby supervisor for the firmware images.

 $\mathbf I$ 

To perform file copy functions from the supervisor module, follow these steps:

**Step 1** Determine which supervisor module is the standby. In this case, it is module 6.

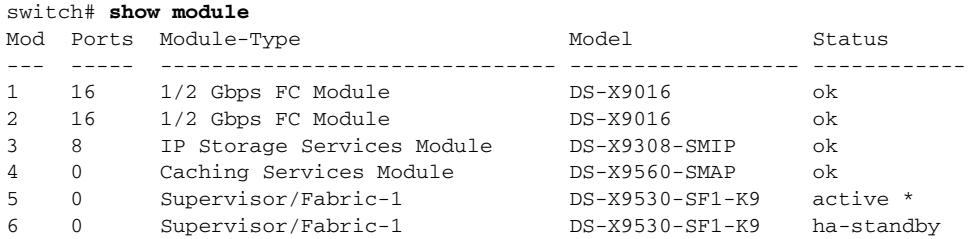

**Step 2** Connect to the standby supervisor using the **attach** command. Note how the prompt displays the word **standby**.

```
ca-9506# attach module 6
Attaching to module 6 ...
To exit type 'exit', to abort type '$.'
Cisco Storage Area Networking Operating System (SAN-OS) Software
TAC support: http://www.cisco.com/tac
Copyright (c) 2002-2004, Cisco Systems, Inc. All rights reserved.
The copyrights to certain works contained herein are owned by
Andiamo Systems, Inc. and/or other third parties and are used and
distributed under license. Some parts of this software are covered
under the GNU Public License. A copy of the license is available
at http://www.gnu.org/licenses/gpl.html.
ca-9506(standby)#
```
#### **Step 3** List the files on the bootflash to be deleted.

```
ca-9506(standby)# dir bootflash:
   12330496 Jun 30 21:11:33 2004 boot-1-3-4a
       2035 Jun 17 16:30:18 2004 hosts.txt
   43705437 Jun 30 21:11:58 2004 isan-1-3-4a
      12288 Dec 31 17:13:48 1979 lost+found/
   12334592 Jun 23 17:02:16 2004 m9500-sf1ek9-kickstart-mz.1.3.4b.bin
   43687917 Jun 23 17:02:42 2004 m9500-sf1ek9-mz.1.3.4b.bin
         99 Apr 07 19:28:54 1980 security_cnv.log
Usage for bootflash://sup-local
  126340096 bytes used
```
 59745280 bytes free 186085376 bytes total

**Step 4** Delete the file with the **delete** command.

ca-9506(standby)# **delete bootflash:hosts.txt**

**Step 5** To return to the active supervisor, type **exit**. The prompt also returns to the active supervisor prompt.

```
ca-9506(standby)# exit
rlogin: connection closed.
ca-9506#
```
# <span id="page-4-0"></span>**Upgrading MDS 9000 Switch Firmware**

To obtain new features and functionality for a Cisco MDS 9000 switch, you may need to upgrade the firmware. You can upgrade using either the CLI or the Fabric Manager.

[Firmware images can be downloaded from the Cisco software center located at the following URL:](http://www.cisco.com/kobayashi/sw-center/sw-stornet.shtml)  http://www.cisco.com/kobayashi/sw-center/sw-stornet.shtml. A CCO login account is required to download all software images.

 $\frac{1}{2}$  On single supervisor MDS 9000 switches, like the 9100 and 9200 series, the switch will reboot. Therefore you should enable persistent FC ID and static domain IDs. For information on how to configure these values, see Configuring a Static Domain ID and Persistent FC ID, page 5-4 .

In this procedure the firmware images have been downloaded from the Cisco website and are located on a local file server.

File server: testhost

System image: m9500-sf1ek9-mz.1.3.4b.bin

Kickstart image: m9500-sf1ek9-kickstart-mz.1.3.4b.bin

The location of the firmware images may either be on the switch's bootflash: file system or on another server accessible via FTP/TFTP/SFTP/SCP.

## **Upgrading Switch Firmware Using the CLI**

To upgrade the firmware of an MDS 9000 switch using SCP, enter the following CLI commands:

**Step 1** Determine what the upgrade impact will be on the system by using the **show install all impact system** command. This first optional command will also verify the image integrity as well as provide the details of the upgrade. This command does not actually perform the upgrade.

```
ca-9506# show install all impact system 
scp://setmason@testhost/tftpboot/rel/qa/1_3_4b/final/m95
00-sf1ek9-mz.1.3.4b.bin kickstart scp://setmason@testhost 
/tftpboot/rel/qa/1_3_4b/final/m9500-sf1ek9-kickstart-mz.1.3.4b.bin
For scp://setmason@testhost, please enter password:
For scp://setmason@testhost, please enter password:
Copying image from scp://setmason@testhost 
/tftpboot/rel/qa/1_3_4b/final/m9500-sf1ek9-kickstart-mz.1.3.4b.bin to 
bootflash:///m9500-sf1ek9-kickstart-mz.1.3.4b.bin.
[####################] 100% -- SUCCESS
Copying image from scp://setmason@testhost 
/tftpboot/rel/qa/1_3_4b/final/m9500-sf1ek9-mz.1.3.4b.bin to 
bootflash:///m9500-sf1ek9-mz.1.3.4b.bin.
[####################] 100% -- SUCCESS
Verifying image bootflash:///m9500-sf1ek9-kickstart-mz.1.3.4b.bin
[####################] 100% -- SUCCESS
Verifying image bootflash:///m9500-sf1ek9-mz.1.3.4b.bin
[####################] 100% -- SUCCESS
```
Extracting "slc" version from image bootflash:///m9500-sf1ek9-mz.1.3.4b.bin. [####################] 100% -- SUCCESS

Extracting "ips" version from image bootflash:///m9500-sf1ek9-mz.1.3.4b.bin. [####################] 100% -- SUCCESS

Extracting "svclc" version from image bootflash:///m9500-sf1ek9-mz.1.3.4b.bin. [####################] 100% -- SUCCESS

Extracting "system" version from image bootflash:///m9500-sf1ek9-mz.1.3.4b.bin. [####################] 100% -- SUCCESS

Extracting "kickstart" version from image bootflash:///m9500-sf1ek9-kickstart-mz .1.3.4b.bin. [####################] 100% -- SUCCESS

Extracting "loader" version from image bootflash:///m9500-sf1ek9-kickstart-mz.1. 3.4b.bin.

[####################] 100% -- SUCCESS

Compatibility check is done:

| Reason | Install-type | Impact         | Module bootable |   |
|--------|--------------|----------------|-----------------|---|
|        |              |                |                 |   |
|        | rolling      | non-disruptive | ves             | 1 |
|        | rolling      | non-disruptive | ves             | 2 |
|        | rolling      | non-disruptive | ves             | 3 |
|        | rolling      | non-disruptive | ves             | 4 |
|        | reset        | non-disruptive | ves             | 5 |
|        | reset        | non-disruptive | ves             | 6 |

Other miscellaneous information for installation: Module info ------ ----------------------------------

```
Images will be upgraded according to following table:
```
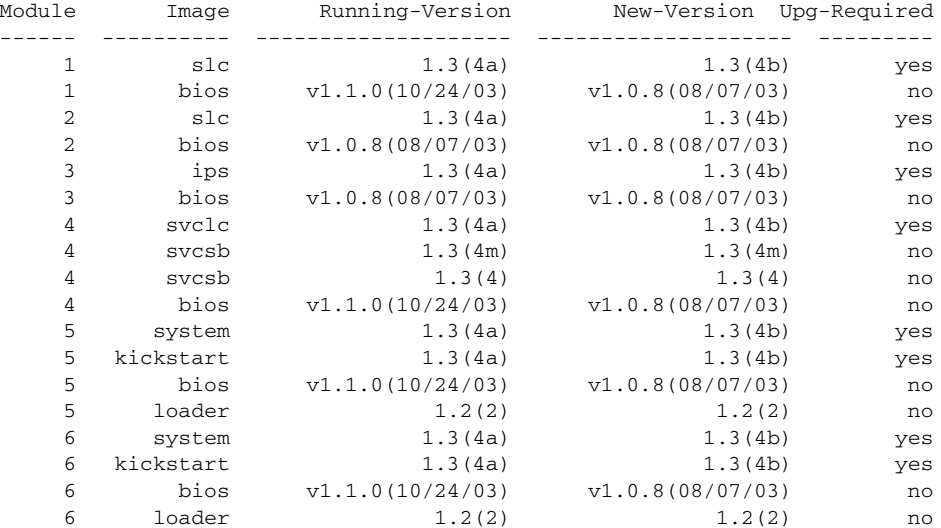

**Step 2** Upgrade the firmware using the **install all** command and the appropriate file locations.

```
ca-9506# install all system scp://setmason@testhost/tftpboot/rel/qa/1_3_4b/final/m95
00-sf1ek9-mz.1.3.4b.bin kickstart scp://setmason@testhost 
/tftpboot/rel/qa/1_3_4b/final/m9500-sf1ek9-kickstart-mz.1.3.4b.bin
For scp://setmason@testhost, please enter password:
For scp://setmason@testhost, please enter password:
Copying image from scp://setmason@testhost 
/tftpboot/rel/qa/1_3_4b/final/m9500-sf1ek9-kickstart-mz.1.3.4b.bin to 
bootflash:///m9500-sf1ek9-kickstart-mz.1.3.4b.bin.
[####################] 100% -- SUCCESS
Copying image from scp://setmason@testhost 
/tftpboot/rel/qa/1_3_4b/final/m9500-sf1ek9-mz.1.3.4b.bin to 
bootflash:///m9500-sf1ek9-mz.1.3.4b.bin.
[####################] 100% -- SUCCESS
Verifying image bootflash:///m9500-sf1ek9-kickstart-mz.1.3.4b.bin
[####################] 100% -- SUCCESS
Verifying image bootflash:///m9500-sf1ek9-mz.1.3.4b.bin
[####################] 100% -- SUCCESS
Extracting "slc" version from image bootflash:///m9500-sf1ek9-mz.1.3.4b.bin.
[####################] 100% -- SUCCESS
Extracting "ips" version from image bootflash:///m9500-sf1ek9-mz.1.3.4b.bin.
[####################] 100% -- SUCCESS
Extracting "svclc" version from image bootflash:///m9500-sf1ek9-mz.1.3.4b.bin.
[####################] 100% -- SUCCESS
Extracting "system" version from image bootflash:///m9500-sf1ek9-mz.1.3.4b.bin.
[####################] 100% -- SUCCESS
Extracting "kickstart" version from image bootflash:///m9500-sf1ek9-kickstart-mz
.1.3.4b.bin.
[####################] 100% -- SUCCESS
Extracting "loader" version from image bootflash:///m9500-sf1ek9-kickstart-mz.1.
3.4b.bin.
[####################] 100% -- SUCCESS
Compatibility check is done:
Module bootable Impact Install-type Reason
 ------ -------- -------------- ------------ ------
     1 yes non-disruptive rolling
     2 yes non-disruptive rolling
     3 yes non-disruptive rolling
     4 yes non-disruptive rolling
     5 yes non-disruptive reset
      6 yes non-disruptive reset
Other miscellaneous information for installation:
Module info
------ ----------------------------------
```
Images will be upgraded according to following table:

 $\mathbf{I}$ 

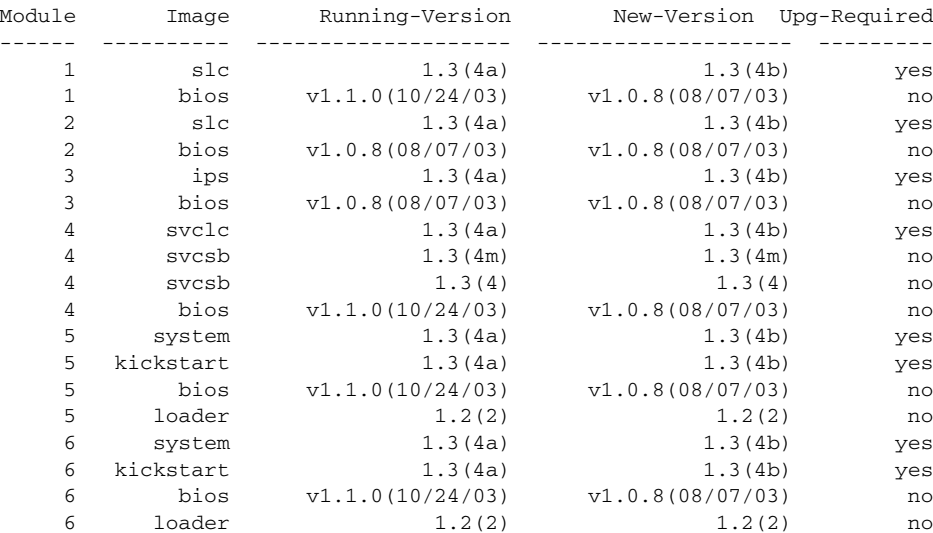

Do you want to continue with the installation (y/n)? [n] **y**

Install is in progress, please wait.

```
Syncing image bootflash:///m9500-sf1ek9-kickstart-mz.1.3.4b.bin to standby.
[####################] 100% -- SUCCESS
```
Syncing image bootflash:///m9500-sf1ek9-mz.1.3.4b.bin to standby. [####################] 100% -- SUCCESS

Setting boot variables. [####################] 100% -- SUCCESS

Performing configuration copy. [####################] 100% -- SUCCESS

Module 5: Waiting for module online. -- SUCCESS

At this point, the switch performs a hitless supervisor switchover. A new Telnet/CLI session must be established to the new supervisor.

**Note** If the images fail to copy to the standby supervisor, there may be insufficient room for the new images and some old images or files may need to be removed. See [Managing Files on the Standby Supervisor](#page-2-0)  [Module, page 2-3](#page-2-0) for a recipe on removing files from the standby supervisor.

```
Step 3 To view the status of the current upgrade from the new supervisor, enter the show install all status 
        command.
        switch# show install all status
        This is the log of last installation.
        Continue on installation process, please wait.
        The login will be disabled until the installation is completed.
        Module 5: Waiting for module online.
```

```
 -- SUCCESS
```
Module 1: Non-disruptive upgrading. -- SUCCESS

```
Module 2: Non-disruptive upgrading.
  -- SUCCESS
Module 3: Non-disruptive upgrading.
  -- SUCCESS
Module 4: Non-disruptive upgrading.
  -- SUCCESS
Install has been successful.
```
## **Upgrading Switch Firmware Using Fabric Manager**

To upgrade the firmware of one or more MDS 9000 switches, leverage the interface of the Fabric Manager and follow these steps:

**Step 1** Select the **Software Install Wizard** from the toolbar in Fabric Manager. (See [Figure 2-1](#page-8-0).)

<span id="page-8-0"></span>*Figure 2-1 Image Installation with Fabric Manager*

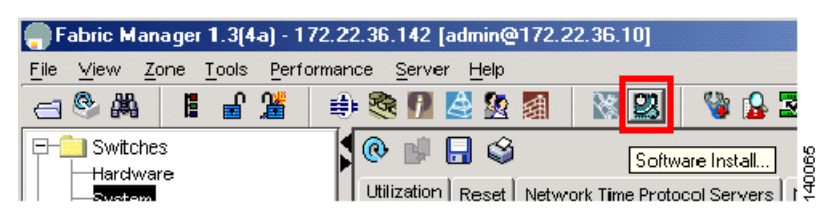

**Step 2** Choose the switches to upgrade and click **Next**. (See [Figure 2-2](#page-8-1).)

<span id="page-8-1"></span>*Figure 2-2 Choose Switches to Upgrade*

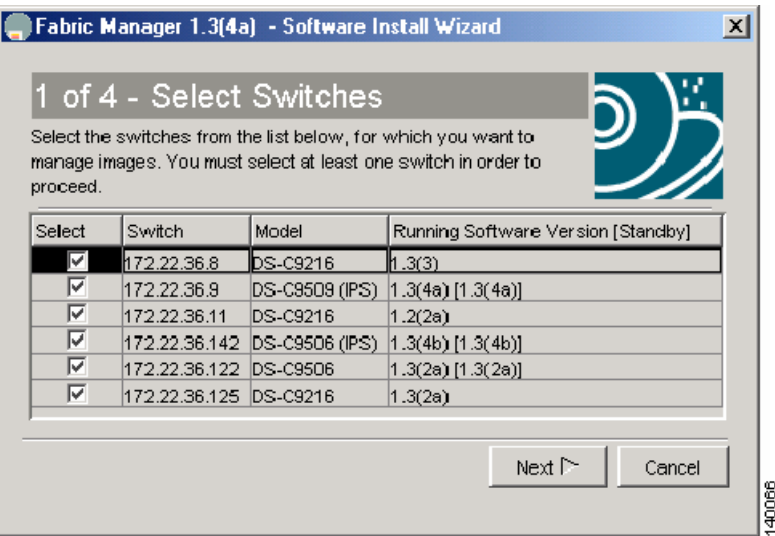

Г

**Step 3** Specify the location of the firmware images. (See [Figure 2-3.](#page-9-0))

- **a.** Enter the file information to transfer the file from the server to the switch.
- **b.** If the files are to be downloaded during the install, also enter the path and filename of the images.
- **c.** By checking the **Skip Image Download** check box, an upgrade can be performed using images that are already located on the supervisor's bootflash.

#### <span id="page-9-0"></span>*Figure 2-3 Specify Firmware Images*

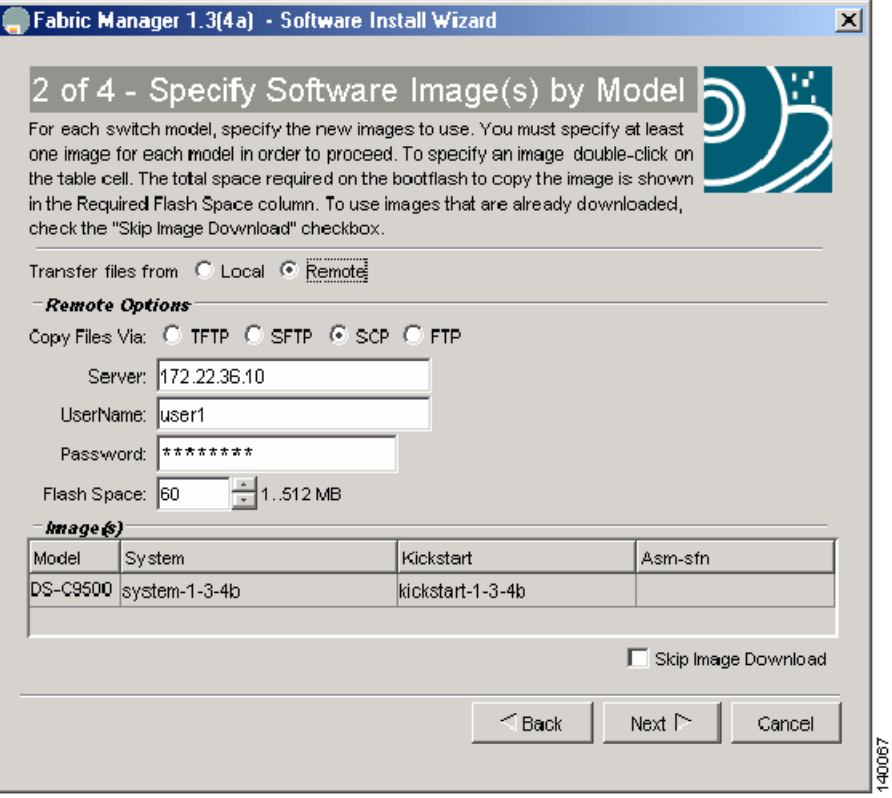

#### **Step 4** Click **Next**.

Depending on the installation method (that is, already downloaded to bootflash or download during the install), the wizard may prompt for additional file locations. The fourth and final screen provides a summary and enables you to start the install. During the installation, a compatibility screen pops up and displays the same version compatibility information that was displayed in the CLI upgrade. You must click **Yes** to continue with the upgrade.

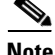

**Note** Unlike the CLI, the Fabric Manager maintains connectivity to the switch and provides detailed information during the entire upgrade sequence, without requiring you to manually reestablish connectivity to the switch during the supervisor switchover. If there is a failure, the last screen displays any reasons for a failed upgrade.

# <span id="page-10-0"></span>**Recovering a Password**

If there are no accounts accessible on the Cisco MDS 9000 switch that have either network-admin or user account creation privileges, you may have to perform a password recovery on the admin account if passwords are lost.

**Warning This procedure requires console access to the switch and requires a reboot of the switch.**

**Tip** It is possible for another CLI user with network-admin privileges to change the password of the admin user, which can alleviate reloading the switch.

To recover the admin account's password, follow these steps:

**Step 1** If possible, save the current configuration by entering the **copy-running config** command on the switch: switch# **copy running-config startup-config** [########################################] 100%

**Step 2** Connect a console cable to the active supervisor of the MDS 9000 switch. (See [Figure 2-4](#page-10-1) and [Figure 2-5.](#page-11-0))

<span id="page-10-1"></span>*Figure 2-4 Console Connection on an MDS 9500 Series Switch*

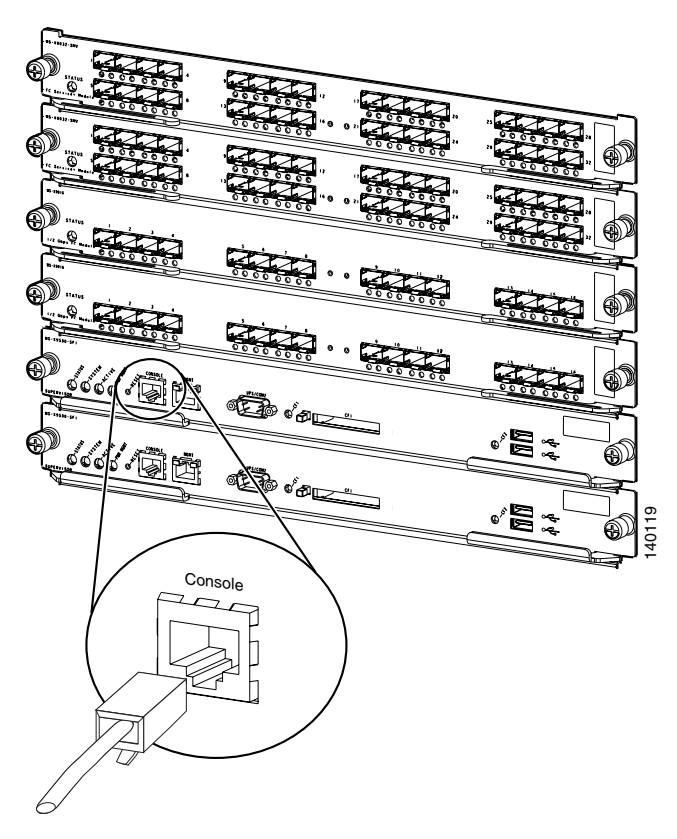

Г

<span id="page-11-0"></span>*Figure 2-5 Console Connection on an MDS 9200 Series Switch*

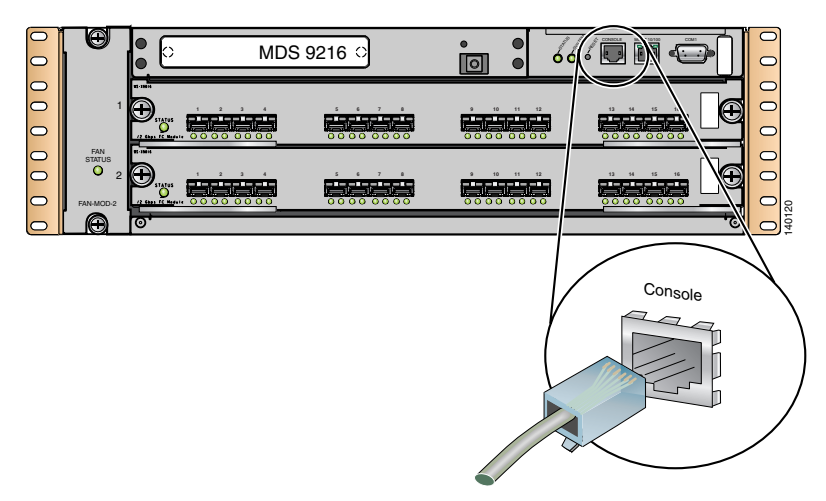

- **Step 3** Attach the RS-232 end of the console cable to a PC.
- **Step 4** Configure Hyperterm or a similar terminal emulation software for 9600 baud, 8 data bits, no parity, 1 stop bit and no flow control. (See [Figure 2-6](#page-11-1).)

### <span id="page-11-1"></span>*Figure 2-6 HyperTerm Terminal Settings*

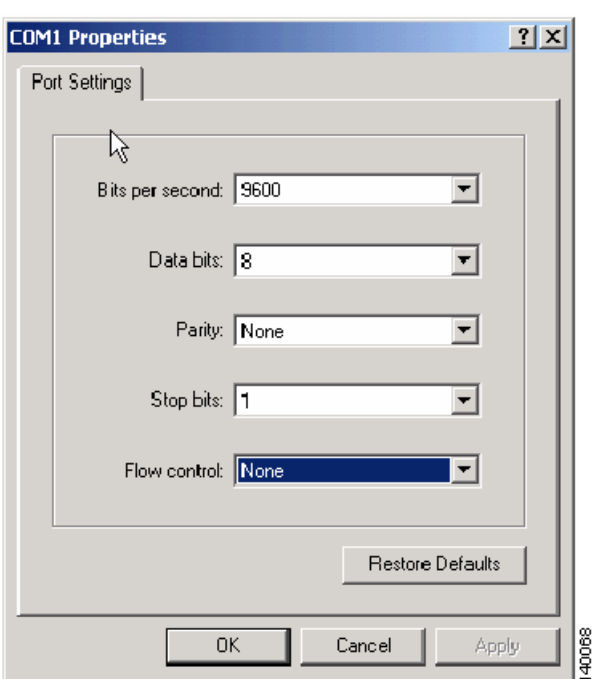

- **Step 5** Establish a connection to the switch if possible, at least enough to display the login prompt if no user accounts are available.
- **Step 6** For a multi-supervisor switch, MDS-9509 or MDS-9506, physically remove the standby supervisor. It is not necessary to remove it from the chassis, just enough so that it does not make contact with the backplane.
- **Step 7** Reboot the switch either by cycling the power or entering the **reload** command.

- **Step 8** Press Ctrl-] (when the switch begins its SAN-OS software boot sequence) to enter the switch (boot) # prompt.
- **Step 9** Enter configuration mode:

switchboot# **config terminal**

**Step 10** Enter the **admin-password** <new password> command.

switch(boot-config)# **admin-password temppassword** switch(boot-config)# **exit**

**Step 11** Load the system image to finish the boot sequence.

switch(boot)# **load bootflash: m9500-sf1ek9-mz.1.3.4b.bin**

**Step 12** Log in to the switch using the admin account and the temporary password.

```
switch login: admin
Password:
Cisco Storage Area Networking Operating System (SAN-OS) Software
TAC support: http://www.cisco.com/tac
Copyright (c) 2002-2004, Cisco Systems, Inc. All rights reserved.
The copyrights to certain works contained herein are owned by
Andiamo Systems, Inc. and/or other third parties and are used and
distributed under license. Some parts of this software are covered
under the GNU Public License. A copy of the license is available
at http://www.gnu.org/licenses/gpl.html.
switch#
```
**Step 13** Change the admin password to a new permanent password.

ca-9506# **config terminal** Enter configuration commands, one per line. End with CNTL/Z. ca-9506(config)# **username admin password g05ox**

**Step 14** Save the configuration that includes the new password.

switch# **copy running-config startup-config** [########################################] 100%

## <span id="page-12-0"></span>**Installing a License**

To install a license key, use either the CLI and or the Fabric Manager.

## **Using the CLI to Install a License**

**Step 1** Copy the license file to the bootflash of the supervisor.

```
switch# copy scp://user1@172.22.36.10/tmp/FM_Server.lic bootflash:FM_Server.lic
user1@172.22.36.10's password:
FM_Server.lic 100% |*****************************| 2035 00:00
```
 $\mathbf I$ 

**Step 2** Verify the license file. switch# **show license file FM\_Server.lic** lic.lic: SERVER this\_host ANY VENDOR cisco INCREMENT FM\_SERVER\_PKG cisco 1.0 permanent uncounted \ VENDOR\_STRING=MDS HOSTID=VDH=FOX0713037X \ NOTICE="<LicFileID>lic\_template</LicFileID><LicLineID>0</LicLineID> \ <PAK>dummyPak</PAK>" SIGN=D8CF07EA26C2

**Step 3** Cross reference the switch's host-id (VDH=FOX0713037X) with that listed in the license file.

ca-9506# **show license host-id** License hostid: **VDH=FOX0713037X**

**Step 4** Install the license file.

switch# **install license bootflash:FM\_Server.lic** Installing license ..done

**Step 5** Verify the license has been installed.

```
switch# show license
lic.lic:
SERVER this host ANY
VENDOR cisco
INCREMENT FM_SERVER_PKG cisco 1.0 permanent uncounted \
        VENDOR_STRING=MDS HOSTID=VDH=FOX0713037X \
        NOTICE="<LicFileID>lic_template</LicFileID><LicLineID>0</LicLineID> \
         <PAK>dummyPak</PAK>" SIGN=D8CF07EA26C2
```
**Step 6** Display a summary of the installed licenses by issuing the **show license usage** command.

switch# **show license usage** Feature Insta License Status Expiry Date Comments lled Count ----------------------------------------------------------------- FM\_SERVER\_PKG Yes - In use never MAINFRAME\_PKG No - Unused - Yes In use never<br>Yes In use never SAN\_EXTN\_OVER\_IP Yes SAN\_EXTN\_OVER\_IP\_IPS4 No 0 Unused -----------------------------------------------------------------

**Step 7** Display the features within a license package are being used by specifying the package name. In this case QoS is using the Enterprise package.

```
ca-9506# show license usage ENTERPRISE_PKG
Application
-----------
Qos Manager
-----------
```
## **Using Fabric Manager to Install a License**

To install a license, follow these steps:

**Step 1** Click the **License Install** icon in the main toolbar of Fabric Manager to launch the License Installation Wizard. You see the License Install Wizard dialog box. (See [Figure 2-7.](#page-14-0))

### <span id="page-14-0"></span>*Figure 2-7 License Installation Wizard*

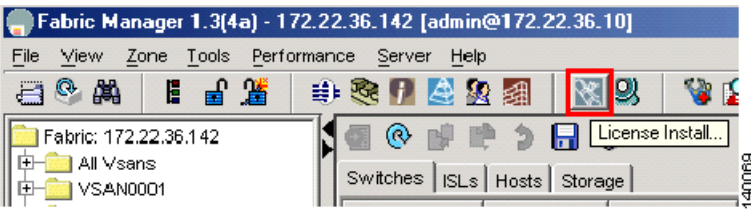

**Step 2** In the License Install Wizard dialog box, as shown in [Figure 2-8,](#page-14-1) check the appropriate check box to specify how to install the keys based upon whether or not you have already obtained the license key files or if you have only a Product Authorization Key (PAK). If you have a PAK, then you can download the license file and install it from the Cisco website.

### <span id="page-14-1"></span>*Figure 2-8 License Installation Method*

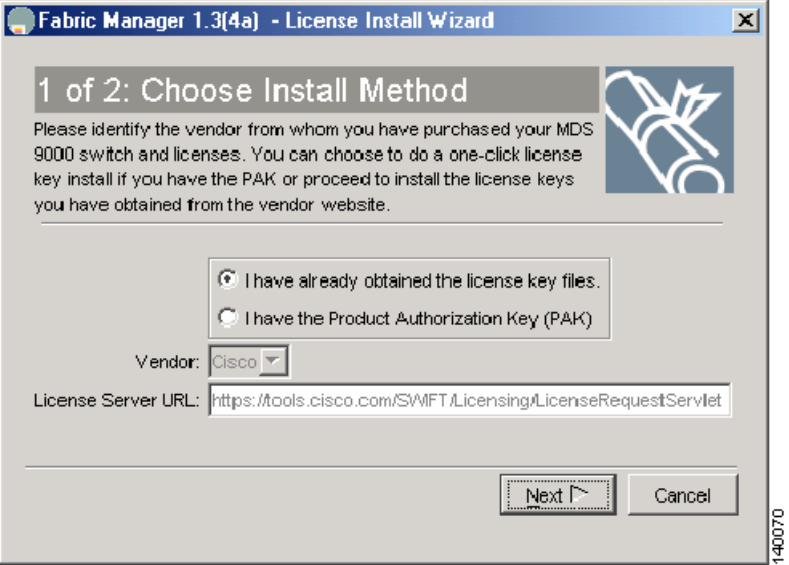

**Step 3** If the keys already exist on a server, enter the name and location of the license key files in the dialog box like the one in [Figure 2-9](#page-15-0).

Г

<span id="page-15-0"></span>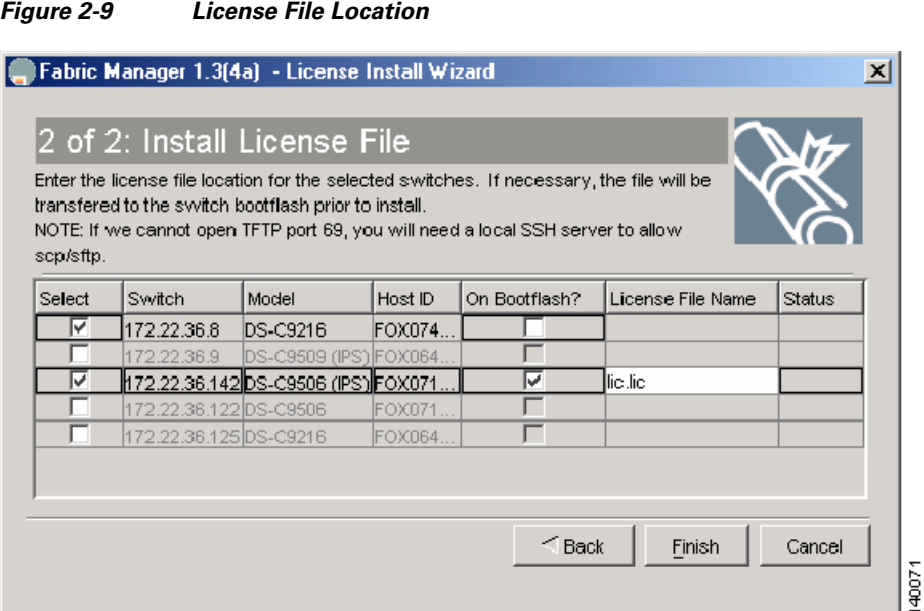

If the license files are not already available, and you only have the PAK numbers, then Fabric Manager can obtain the license files directly from Cisco.com. (See [Figure 2-10.](#page-15-1))

### <span id="page-15-1"></span>*Figure 2-10 Install License Using PAK*

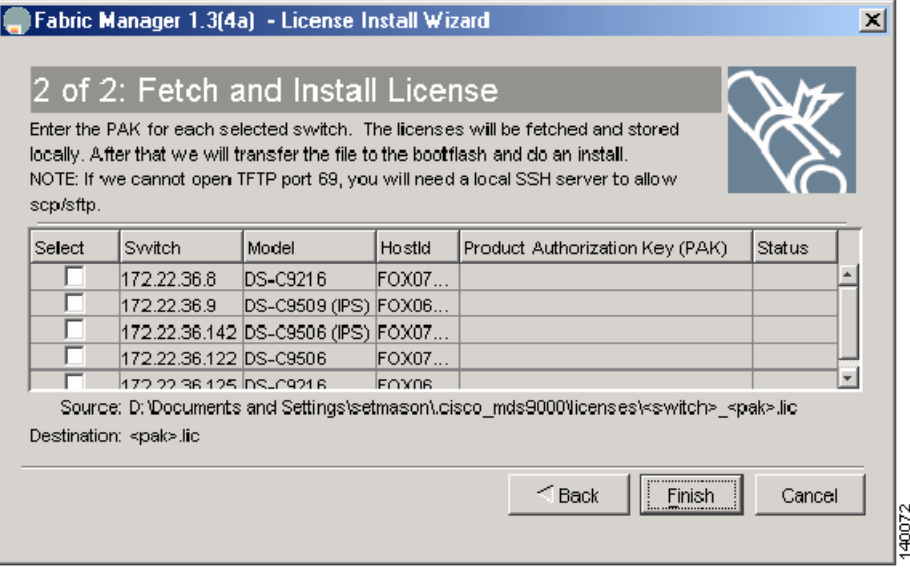

At this point, the license keys can be installed and the licensable feature can be used.

# <span id="page-16-0"></span>**Copying Core Files from the MDS 9000 Switch**

If an MDS 9000 switch process crashes, it may create a core file which you can send to Cisco TAC for further troubleshooting. To copy a core file off of the MDS 9000 switch, follow these steps:

**Step 1** Before copying a core file to another server, identify the PID of the core file:

```
switch# show cores
Module-num Process-name PID Core-create-time
---------- ------------ --- ----------------
           5 fspf 1524 Jul 15 03:11
```
**Step 2** Copy the core file using FTP, for example, with the following command syntax:

"**core://<module-number>/<process-id>**"

switch# **copy core://5/1524 ftp://172.22.36.10/tmp/fspfcore**

You can now send the file to Cisco TAC according to the directions you receive from a TAC engineer.

# <span id="page-16-1"></span>**Configuring an NTP Server**

Network Time Protocol (NTP) is a protocol used by devices to synchronize their internal clocks with other devices. The Cisco MDS 9000 switch can only be used as an NTP client and can talk to other NTP systems which are considered to have a higher stratum (or authority). NTP is hierarchical in nature such that the lower stratum numbers are closer to the source of the time authority. Devices that are at the same stratum can be configured as peers so that they can work together to determine the correct ime by making minute adjustments. Normally, the MDS 9000 switches are configured as peers, while a router or other dedicated machine is used as an NTP server.

```
\mathscr{P}
```
**Note** NTP will not set the time zone (or offset from UTP) for the switch. You must manually set the time zone using, for example, Eastern Standard Time and Eastern Daylight-Savings Time: **clock timezone EST -5.0 clock summer-time EDT 1 Sunday Apr 02:00 5 Sunday Oct 02:00 60**

The following example uses these IP addresses:

Switch #1 IP Address: 172.22.36.142

Switch #2 IP Address: 172.22.36.9

NTP Server: 171.69.16.26

To configure NTP for switch1, follow these steps:

**Step 1** Enter configuration mode and add the NTP server.

switch1# **conf t** Enter configuration commands, one per line. End with CNTL/Z. switch1(config)# **ntp server 171.69.16.26**

**Step 2** Add the NTP peer switch.

switch1(config)# **ntp peer 172.22.36.9** switch1(config)# **end**

At this point, NTP is configured and the switch will slowly adjust to the new time.

**Step 3** To view the NTP configuration, enter the **show ntp peers** command:

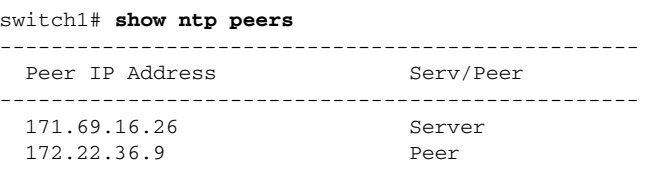

# <span id="page-17-0"></span>**Restoring a Fixed Switch Configuration**

This procedure covers the process of backing up and restoring a switch configuration for one of the Cisco MDS 9000 Family switches that have a fixed configuration. These include the Cisco MDS 9216 and 9100 series fabric switches.

This procedure leverages the following resources:

- Old Switch: switch1: (172.22.36.8)
- **•** New Switch: switch2
- **•** File Server: host1

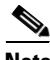

**Note** Only restore a switch configuration to a switch that has the exact same firmware version on it as was used to create the switch configuration. If an upgrade is required, restore the configuration, and then upgrade the firmware.

To restore a fixed switch configuration, follow these steps:

**Step 1** Save the running configuration using the following command.

```
switch1# copy running-config startup-config
[########################################] 100%
```
**Step 2** Copy the startup configuration to the file server using any of the available methods on the MDS 9000 switch, such as FTP, TFTP, SFTP, or SCP.

```
switch1# copy startup-config scp://user@host1/switch1.config
user@switch1's password:
sysmgr_system.cfg 100% |*****************************| 10938 00:00
\sin i tch1#
```
**Step 3** Capture the port assignments using the fabric login (FLOGI) database. The database is used to verify that all of the cables are placed in the correct locations.

```
switch1# show flogi database
---------------------------------------------------------------------------
INTERFACE VSAN FCID PORT NAME NODE NAME
---------------------------------------------------------------------------
fc1/8 600 0x7c0007 50:05:07:63:00:ce:a2:27 50:05:07:63:00:c0:a2:27
fc1/13 1001 0xef0001 50:06:0e:80:03:4e:95:13 50:06:0e:80:03:4e:95:13
fc1/15 600 0x7c0004 50:06:0b:00:00:13:37:ae 50:06:0b:00:00:13:37:af
```

```
I.
```
**Note** At this point, the old switch is no longer needed; its mgmt0 port should be disconnected from the LAN.

**Step 4** Log on to the new switch using the console connection and clear the switch configuration. Do not run the setup script, if prompted. The **write erase** command will erase the switch configuration.

```
switch2# write erase
Warning: This command will erase the startup-configuration.
Do you wish to proceed anyway? (y/n) [n] y
```
**Step 5** Reload the switch.

```
switch2# reload
This command will reboot the system. (y/n)? [n] y
```
When the switch comes up in its factory default mode and prompts for the Basic System Configuration Dialog, skip it because all the configuration options are contained in the startup configuration file of the old switch.

**Step 6** Manually configure the IP address as follows.

```
switch2# config terminal
Enter configuration commands, one per line. End with CNTL/Z.
switch2(config)# int mgmt 0
switch2(config-if)# ip address 172.22.36.8 255.255.254.0
switch2(config-if)# no shut
```
**Step 7** If interface (fc X/Y) based zoning is used, obtain the WWN for the new switch. Otherwise, skip this step.

```
switch2# show wwn switch
Switch WWN is 20:00:00:0d:ec:02:1d:40
```
- **Step 8** On the file server, make a copy of the configuration file and then open it in a text editor, such as Notepad or vi.
	- **a.** Remove the lines that contain the SNMP user accounts, as the encrypted passwords are tied to the MAC address of the chassis:

```
$ cp switch1.config switch1.config.orig
$ vi switch1.config
```
The user accounts are all grouped together and begin with **snmp-server user**:

```
snmp-server user admin network-admin auth md5 0x46694cac2585d39d3bc00c8a4c7d48a6
 localizedkey
snmp-server user guestadmin network-admin auth md5 0xcae40d254218747bc57ee1df348
26b51 localizedkey
```
**b.** If interface (fc X/Y) zoning was not used, skip this step. Otherwise, replace the WWN of the old switch in the zone member commands with the WWN of the new switch:

zone name Z 1 vsan 9 member interface fc1/9 swwn **20:00:00:0d:ec:02:1d:40**

- **c.** Save and exit the configuration file.
- **Step 9** From the new switch, copy the modified configuration file from the file server onto the running configuration of the new switch. As the file is copied, it executes on the switch as the configuration is applied. The commands being applied are contained in single quotes. Any errors caused by applying the commands are displayed immediately after the error-causing command executes. The prompt changes to reflect the new switch name.

```
switch2# copy scp://user@host1/switch1.config running-config
user@host1's password:
switch1.config 100% |*****************************| 10938 00:00
```
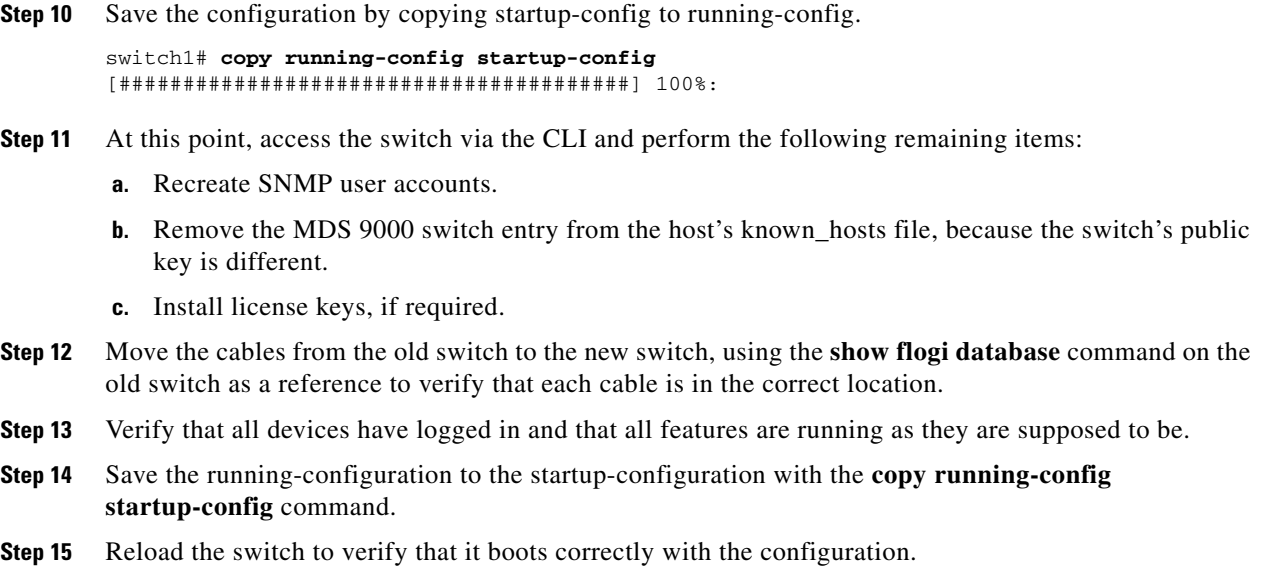

# <span id="page-19-0"></span>**Preparing to Call Cisco TAC**

At some point, the administrator may need to contact the Cisco TAC or their OSM for some additional assistance. This section outlines the steps that the administrator should perform prior to contacting their next level of support, as this will reduce the amount of time needed to resolve the issue.

- **Step 1** Do not reload the line card or the switch until you have completed at least [Step 2.](#page-19-1) Some logs and counters are kept in volatile storage and will not survive a reload.
- <span id="page-19-1"></span>**Step 2** Collect switch information and configuration. Do this before the issue is resolved and after it is resolved. The following three methods of collecting switch information each provide the same information.
	- **a.** CLI: Configure the Telnet/SSH application to log the screen output to a text file and issue the **show tech-support details** command.
	- **b.** CLI: Issue the **tac-pac** <filename> command, as in this example: **tac-pac bootflash://showtech.switch1**.

The **tac-pac** command redirects the output of a show **tech-support details** command to a file that you can then gzip. If no filename is specified, the file created is volatile:show\_tech\_out.gz. Copy the file off the MDS 9000 switch using the procedure described in [Copying Files to or from the MDS](#page-1-1)  [9000 Switch, page 2-2.](#page-1-1)

- **c.** Fabric Manager: Choose **Tools** > **Show tech support**. Fabric manager can capture switch configuration information from multiple switches simultaneously. The file can be saved on the local PC.
- **Step 3** Capture the exact error codes:
	- **a.** If the error occurs in Fabric Manager, take a screen shot of the error. In Windows, use **ALT+Print Screen** to capture the active window, or press the **Print Screen** key to capture the entire desktop. Paste the screen capture into a new MSpaint.exe (or similar program) session.

- **b.** Display the message log using the **show logging log** command or view the last X lines of the log using the **show logging last** *lines* command.
- **Step 4** Answer the following questions before placing a call to TAC:
	- **a.** In which switch, HBA, or storage port is the problem occurring? List MDS firmware, driver versions, operating systems versions and storage device firmware.
	- **b.** What is the network topology? (In Fabric Manager, choose **Tools -> Show Tech**. Save the map.)
	- **c.** Were any changes being made to the environment (zoning, adding line cards, upgrades) prior to or at the time of this event?
	- **d.** Are there other similarly configured devices that could have this problem but do not have it?
	- **e.** Where is this problematic device connected (MDS 9000 switch Z, interface x/y)?
	- **f.** When did this problem first occur?
	- **g.** When did this problem last occur?
	- **h.** How often does this problem occur?
	- **i.** How many devices have this problem?
	- **j.** Were any traces or debug outputs captured during the problem time? What troubleshooting steps have already been done? Were any of the following tools used?
		- **–** Fcanalyzer, PAA-2, Ethereal, local or remote SPAN
		- **–** CLI debug commands
		- **–** FC traceroute, FC ping
		- **–** FM/DM

# <span id="page-20-0"></span>**Implementing Syslog**

The syslog message server allows Cisco MDS 9000 switches to send a copy of the message log to a host for more permanent storage. Saving the logs in this way can be useful if the logs need to be examined over a long period of time or when the MDS 9000 switch is not accessible.

This example demonstrates how to configure a Cisco MDS 9000 switch to use the syslog facility on a Solaris platform. Although a Solaris host is being used, the syslog configuration on all UNIX and Linux systems is very similar.

Syslog uses the concept of a facility to determine how a message should be handled on the syslog server (the Solaris system in this example), and the message severity. Therefore, different message severities can be handled differently by the syslog server. They could be logged to different files or sent via e-mail to a particular user. Specifying a severity determines that all messages of that level and greater severity (lower number) will be acted upon.

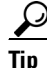

**Tip** The MDS 9000 switch messages should be logged to a different file from the standard syslog file so that they cannot be confused with other non-MDS 9000 switch syslog messages. To prevent log messages from filling up the /filesystem directory, do not locate the log file on the /filesystem directory.

 $\mathbf I$ 

Syslog Client: switch1

Syslog Server: 172.22.36.211 (Solaris)

Syslog facility: local1

Syslog severity: notifications (level 5, the default)

File to log MDS messages to: /var/adm/MDS\_logs

To configure a Cisco MDS 9000 switch to use the syslog facility on a Solaris platform, follow these steps:

**Step 1** Configure the MDS 9000 switch using the **config terminal** command:

```
switch1# config terminal
Enter configuration commands, one per line. End with CNTL/Z.
switch1(config)# logging server 172.22.36.211 6 facility local1
```
**Step 2** Display the configuration using the **show logging server** command:

```
switch1# show logging server
Logging server: enabled
{172.22.36.211}
      server severity: notifications
      server facility: local1
```
#### **Step 3** Configure the syslog server:

**a.** Modify /etc/syslog.conf to handle local1 messages. For Solaris, there needs to be at least one tab between the facility.severity and the action (/var/adm/MDS\_logs)

#Below is for the MDS 9000 logging local1.notice /var/adm/MDS\_logs

**b.** Create the log file:

#**touch /var/adm/MDS\_logs**

**c.** Restart syslogd:

```
# /etc/init.d/syslog stop
# /etc/init.d/syslog start
syslog service starting.
```
**d.** Verify syslog started:

```
# ps -ef |grep syslogd
    root 23508 1 0 11:01:41 ? 0:00 /usr/sbin/syslogd
```
**Step 4** Test the syslog server by creating an event on the MDS 9000 switch. In this case, port fc1/2 was bounced and the following information was listed on the syslog server. Notice that the IP address of the switch is listed in brackets.

```
# tail -f /var/adm/MDS_logs
Sep 17 11:07:41 [172.22.36.142.2.2] : 2004 Sep 17 11:17:29 pacific: 
%PORT-5-IF_DOWN_INITIALIZING: %$VSAN 1%$ Interface fc1/2 is down (Initializing)
Sep 17 11:07:49 [172.22.36.142.2.2] : 2004 Sep 17 11:17:36 pacific: %PORT-5-IF_UP: 
%$VSAN 1%$ Interface fc1/2 is up in mode TE
Sep 17 11:07:51 [172.22.36.142.2.2] : 2004 Sep 17 11:17:39 pacific: 
%VSHD-5-VSHD_SYSLOG_CONFIG_I: Configuring console from pts/0 
(dhcp-171-71-49-125.cisco.com)
```